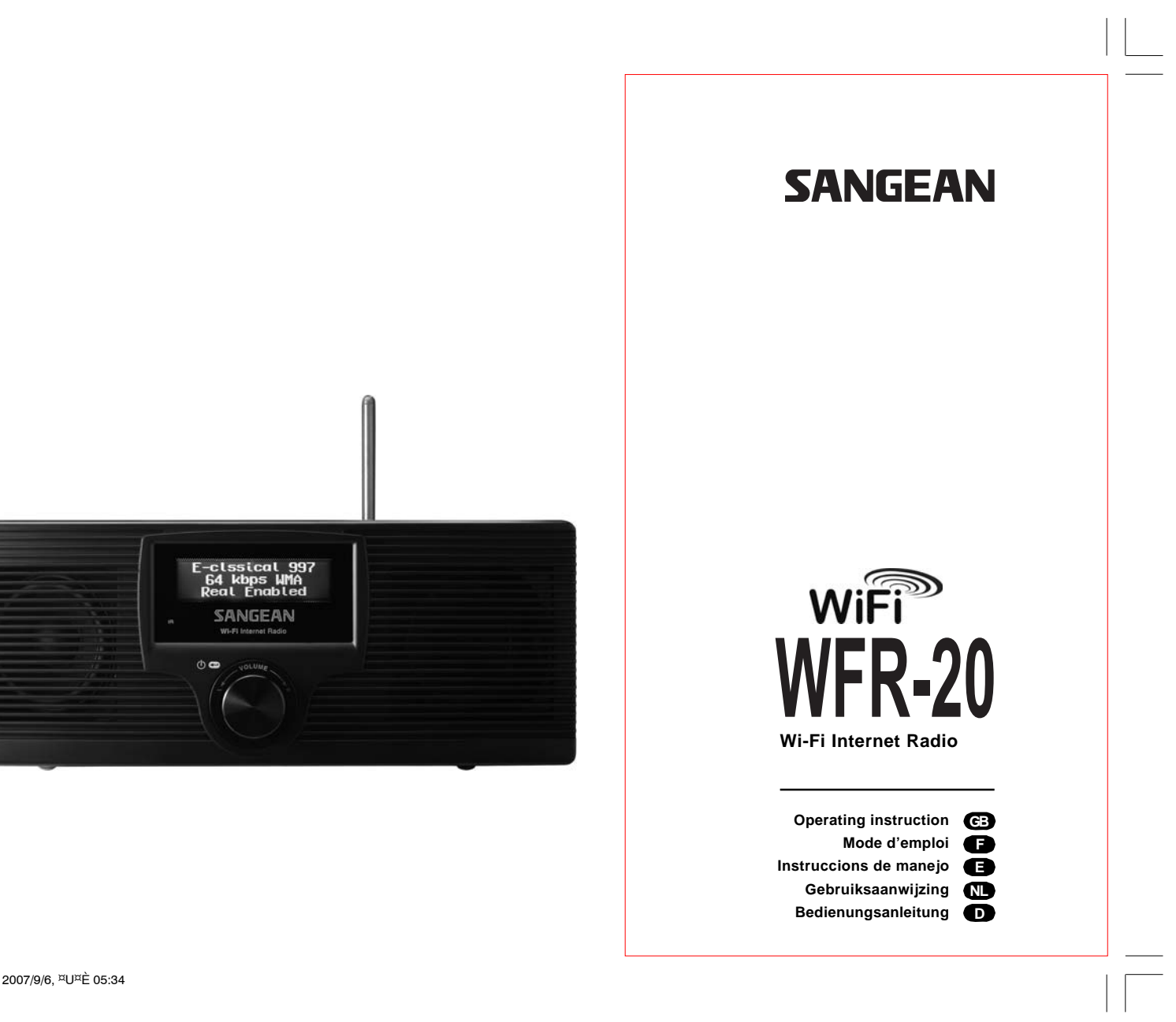

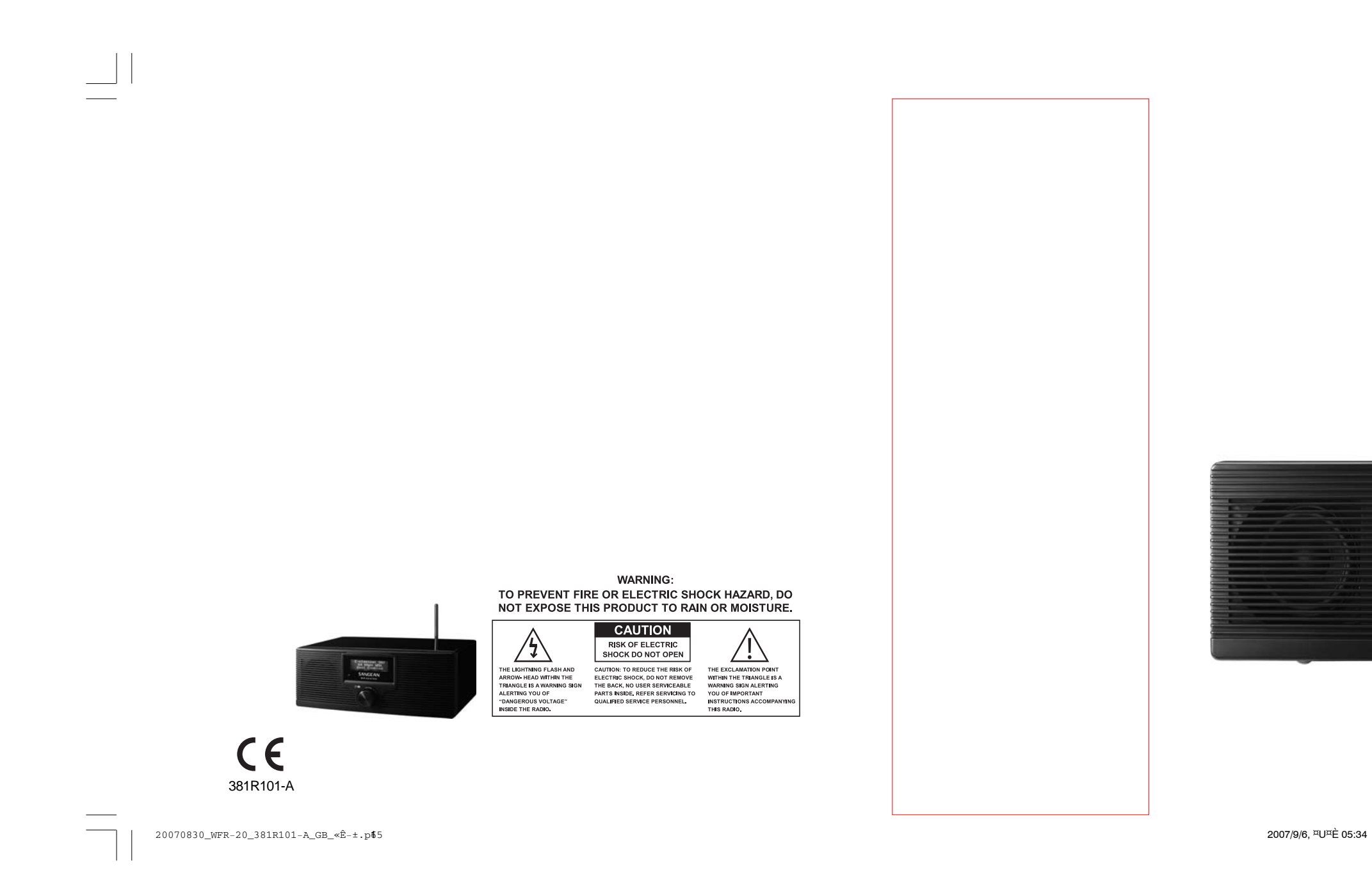

### **Contents**

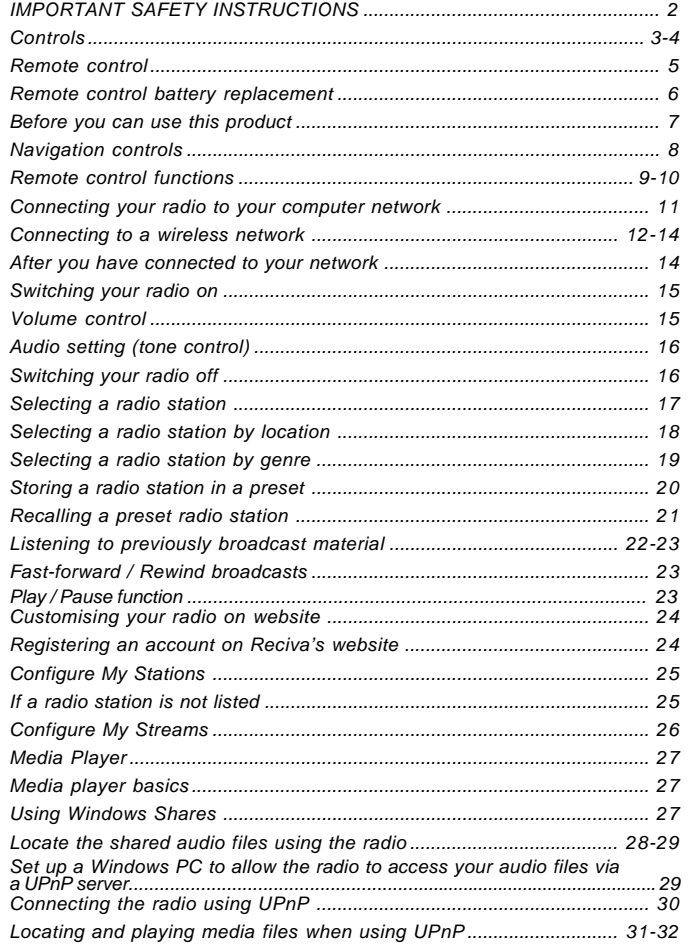

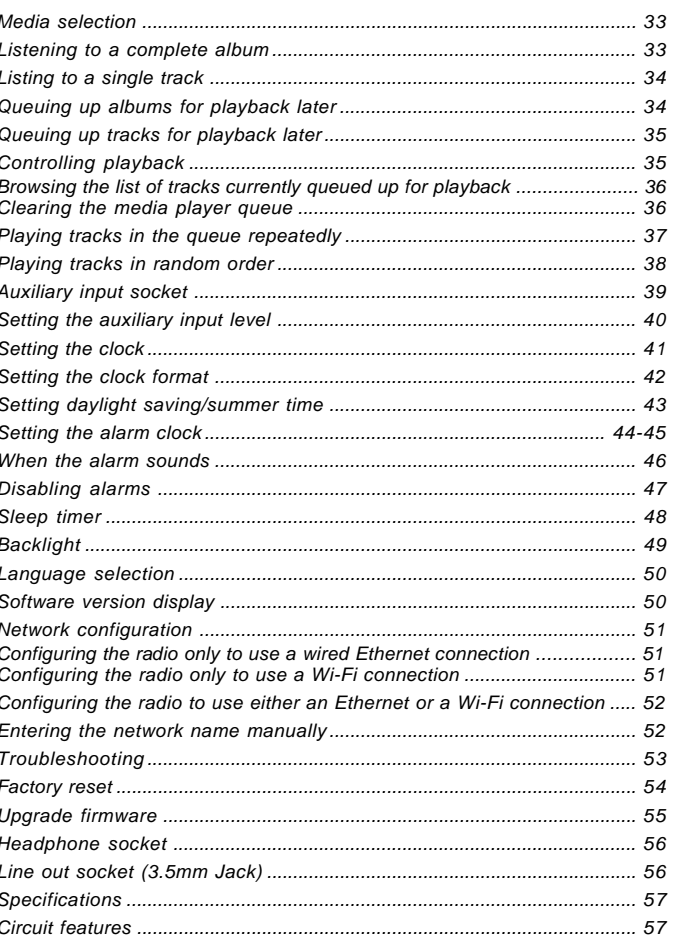

 $\overline{\mathbf{1}}$ 

20070830\_WFR-20\_381R101-A\_GB.p65 4

#### **Important safety instructions**

- 1. Read and understand all safety and operating instructions before the radio is operated.
- 2. Retain instruction: The safety and operating instructions should be retained for future reference.
- 3. Heed warnings. All warnings on the appliance and operating instructions should be followed.
- 4. Follow all operations and use instructions.
- 5. Water and moisture: The appliance should not be used near water. Do not use near a bathtub, washbowl, laundry tub, kitchen sink, wet basement, swimming pool, etc.
- 6. Unplug the radio from the AC power outlet before cleaning. Use only a damp cloth for cleaning the exterior ofthe radio.
- 7. Do not place the radio on an unstable cart, stand, bracket or table. The radio may fall, causing serious personal injury and damage to the radio.
- 8. Ventilation: This radio should be situated so that its location or position does not interfere with its proper ventilation. For example, the radio should not be used on a bed, sofa, rug or other soft surfaces that may block the ventilation openings. It should not be placed in a built-in situation like a cabinet that may reduce air flow through the ventilation openings.
- 9. Power sources: The radio should be operated only from the type of power source indicated on the marking label. If you are not sure of the type of power supply to your home, consult your radio dealer or power company.
- 10. Power cords: The power cord should be positioned so it is not walked on, pinched, or items placed on top of it. Pay particular attention to cords at plugs, convenience receptacles, and the point where they exit from the unit. Unplug the power cord by gripping the power plug, not the cord. Operate the radio using only the current type of power source indicated. If you are not sure of the type of power supply to your home, consult your dealer or local power company.
- 11. Do not overload wall outlets or extension cords. This can result in a risk of fire or electrical shock. Never insert objects of any kind into the radio through opening. The objects may touch dangerous voltage points or short out parts. This could cause a fire or electrical shock.
- 12. If the radio is left attended and unused for long periods of time, unplug it form the wall outlet. This will prevent damage caused by lightning or power line surges.
- 13. If the radio is left unattended and unused for a long period of time, remove the batteries. The batteries may leak and damage furniture of your radio.
- 14. Do not attempt to service the receiver yourself. Removing the cover may expose you to dangerous voltage, and will void the warranty. Refer all servicing to authorized service personnel.
- 15. Object and Liquid Entry-Never push objects of any kind into this radio through opening as they may touch dangerous voltage points or short-out parts that could result in a fire or electric shock. Never spill liquid of any kind of product.
- 16. The appliance should be serviced by qualified service personnel when:
	- A. The power supply cord or the plug has been damaged.
	- B. Objects have fallen or liquid had been spilled into the radio.
	- C. The radio has been exposed to rain or water.
	- D. The radio does not appear to operate normally or exhibits a marked change in performance.
	- E. The radio has been dropped, or the enclosure damaged.

2

**GB**

**Controls**

**(Front)**

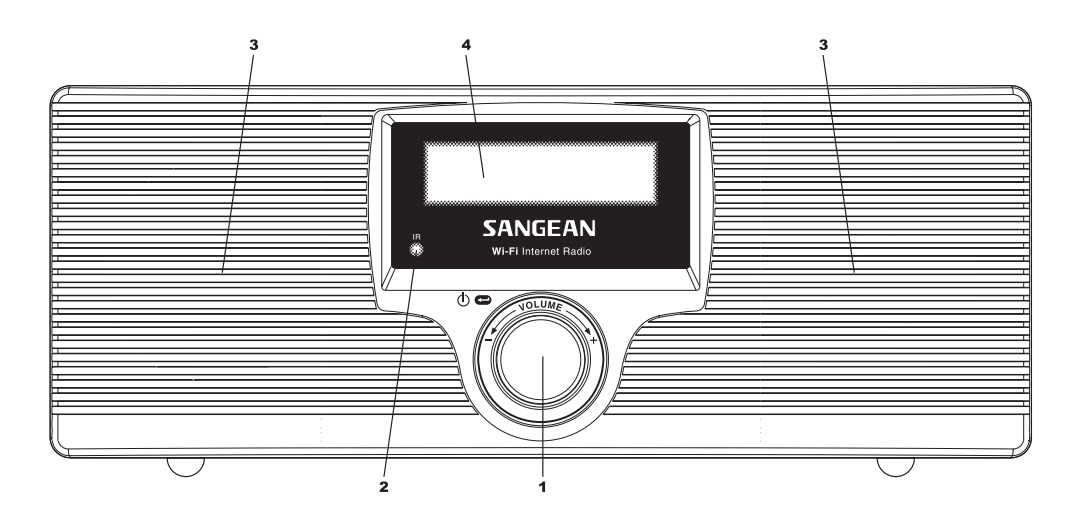

1. Select / On / Off / Volume control

2. Infra-red sensor

3. Speakers

4. LCD display

3

20070830\_WFR-20\_381R101-A\_GB.p65 <sup>6</sup> 2007/9/6, ¤U¤È 05:16

**Controls**

**(Rear)**

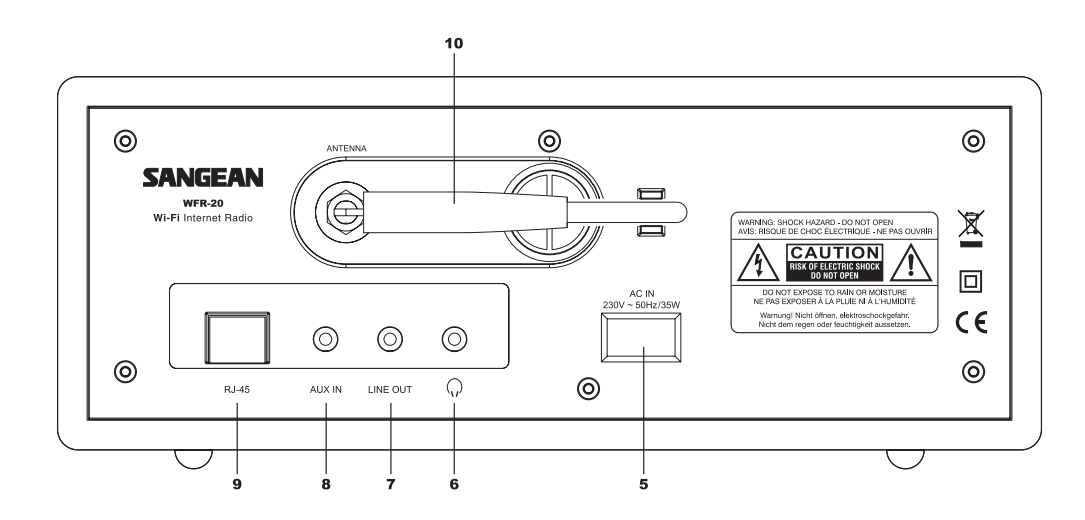

5. Mains input socket

6. Headphone socket

7. Line Out socket

8. Auxiliary Input socket

RJ-45 socket (Ethernet) 9.

10. Wi-Fi antenna

20070830\_WFR-20\_381R101-A\_GB.p65 <sup>7</sup> 2007/9/6, ¤U¤È 05:16

4

**GB**

### **Remote control**

- 1. Radio button
- 2. Clock / Time button
- 3. Radio Preset buttons 1-6
- 4. Reply button 1
- 5. Queue / Queue Clear button
- 6. Rewind button
- 7. Pause / Stop button
- 8. Fast-forward button
- 9. Back button
- 10. Select / Audio button 3
- 11. Menu down button
- 12. Menu up button
- 13. Volume up / down button
- 14 On / Standby button 4
- 15. Auxiliary Input button 5
- 16. Media button

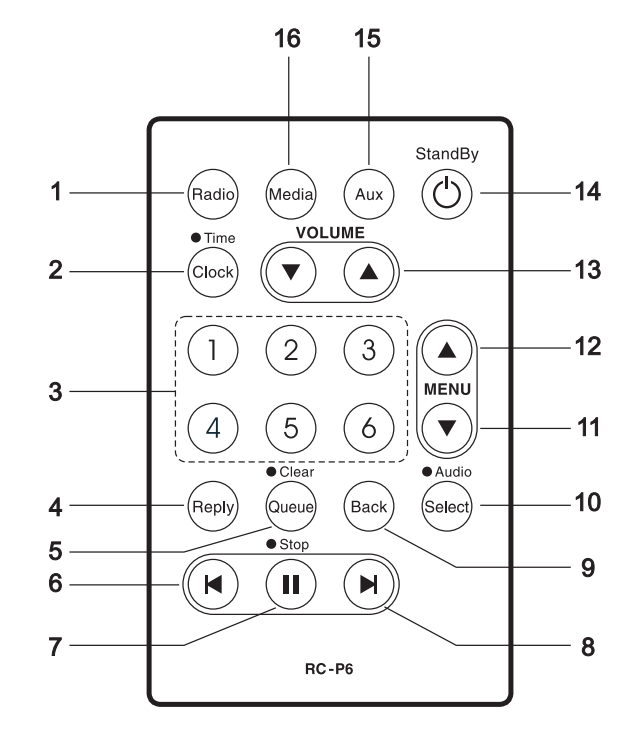

**Remote control battery replacement**

- 1. With the aid of the end of a paper clip slide the catch to the right hand side.
- 2. Remove battery holder by pushing holder in direction shown.
- 3. Remove battery from holder.
- 4. Replace battery (CR2032 or equivalent) ensuring that the positive side of the battery faces you with holder positioned as shown.
- 5. Replace the battery holder.

#### *IMPORTANT:*

The battery should not be exposed to excessive heat such as sunshine, fire or the like. After use, disposable batteries should if possible be taken to a suitable recycling centre. On no account should batteries be disposed of by incineration.

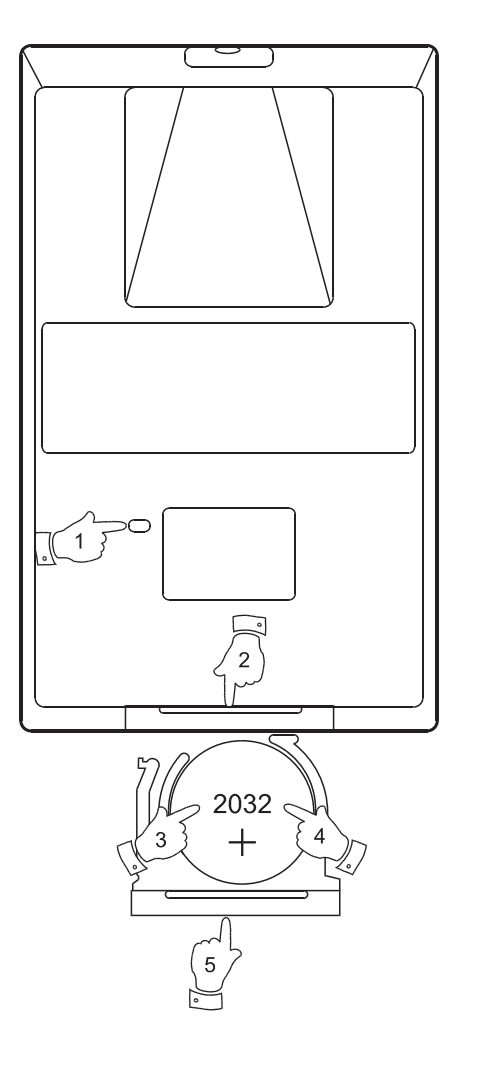

6

**GB**

**Before you can use this product**

Before you can use your Internet radio, you must have the following:

- A broadband Internet connection.
- A wireless access point (Wi-Fi) or a wired Ethernet connection (10 or 100 Mbits/sec with RJ45 connection) connected to your broadband Internet, preferably via a router. In many cases the broadband modem, router and wireless access point will be a single combined unit supplied by your Internet Service Provider or bought from a computer store.
- If your wireless network is configured to use Wired Equivalent Privacy (WEP) or Wi-Fi Protected Access (WPA) data encryption then you need to know the WEP or WPA key so you can get the Internet radio to communicate with the network.

The Internet radio will typically work within a 10-20 meter radius from your wireless access point. The actual range achieved will depend upon the building type, other nearby wireless networks, and possible interference sources.

#### *IMPORTANT:*

Before you continue, make sure that your wireless access point or router is powered up and working with your broadband Internet service (use your computer to verify this). To get this part of the system working you must read the instructions supplied with the wireless access point or router.

### **Navigation controls**

1. The majority of functions on your radio may be performed by using the Rotary control on the front panel. Turn the control clockwise or anti-clockwise to highlight the desired function, and then give a short press on the Rotary control to select that function. In this instruction booklet, press always means press and release. Where a long press is needed to perform an operation this is specifically stated in the text.

 When not being used for navigating the system menus, the rotary control simply acts as a conventional volume control.

 The rotary control also has an additional function. When listening to the radio, a long press of the control will provide access to a menu to allow adjustment of bass and treble settings.

- 2. Your WFR-20 radio is supplied with a compact remote control. All functions can be performed using this. Many operations require the user to make a selection from the menu. Use the Up and Down buttons in the group labeled MENU to highlight the desired function. Then press the Select button.
- 3. If an error is made when navigating the menus, it is generally possible to go back to the previous menu by pressing the Back button on the remote control.

 So that the radio can be used without the remote control, menus also include a Back option which takes the user to the previous menu. This can be accessed using the front panel Rotary control or via the remote control. In this instruction book the words 'Back option' refer to either of these methods.

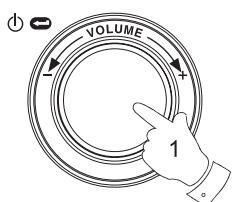

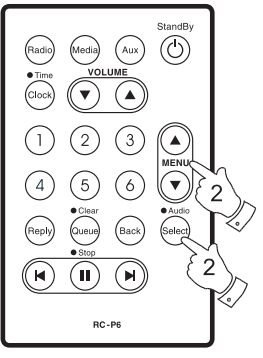

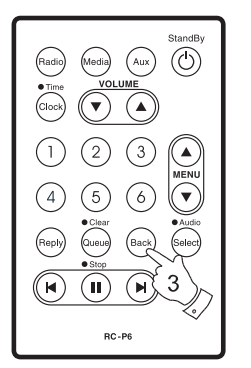

Menu item 1 Menu item 2 Menu item 3  $<<$ Bac $k$ 

**GB**

8

20070830\_WFR-20\_381R101-A\_GB.p65 <sup>11</sup> 2007/9/6, ¤U¤È 05:16

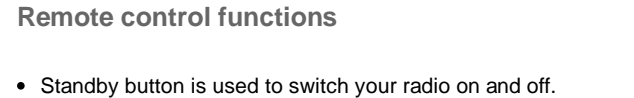

- Radio button will open the radio stations menu.
- Media button will open the Media menu
- Aux button will select the Auxiliary input mode
- Clock button will open the alarms and sleep timer menu. A long press will show the time and date while the radio is in use.
- Select button is used to choose the highlighted option in a menu. A long press is normally used to access the Audio settings menu.
- Back button is used to access the previous menu.

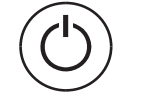

Radio

(Media)

Aux

Clock)

Select

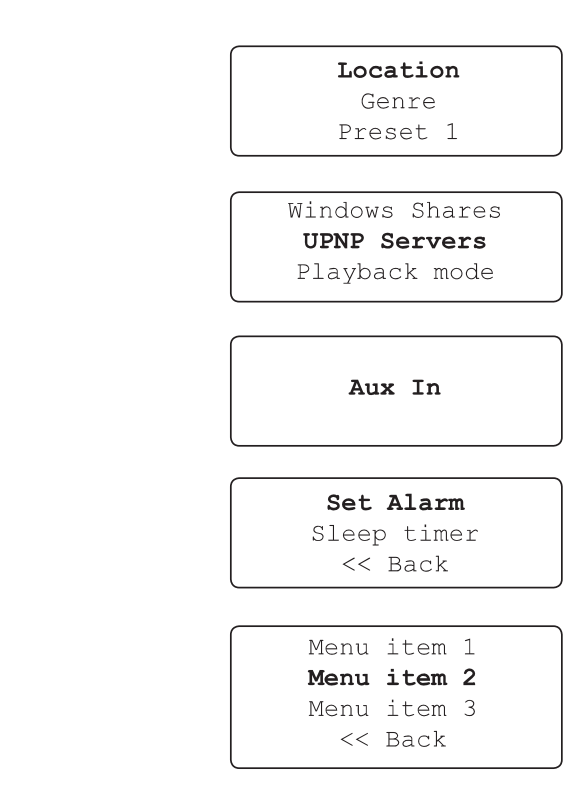

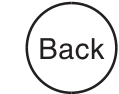

- Menu Up and Menu Down buttons are used to highlight an option within a menu.
- Volume Up and Volume Down buttons allow you to change the volume level.
- Preset buttons provide quick access to six of your favorite radio stations.
- Queue button will enter the track list (queue) in the media player. A long press will clear the queue and stop playback.
- Rewind, Pause and Fast-forward buttons are used for playback control in the Media Player.
- Reply button is reserved for possible future applications.

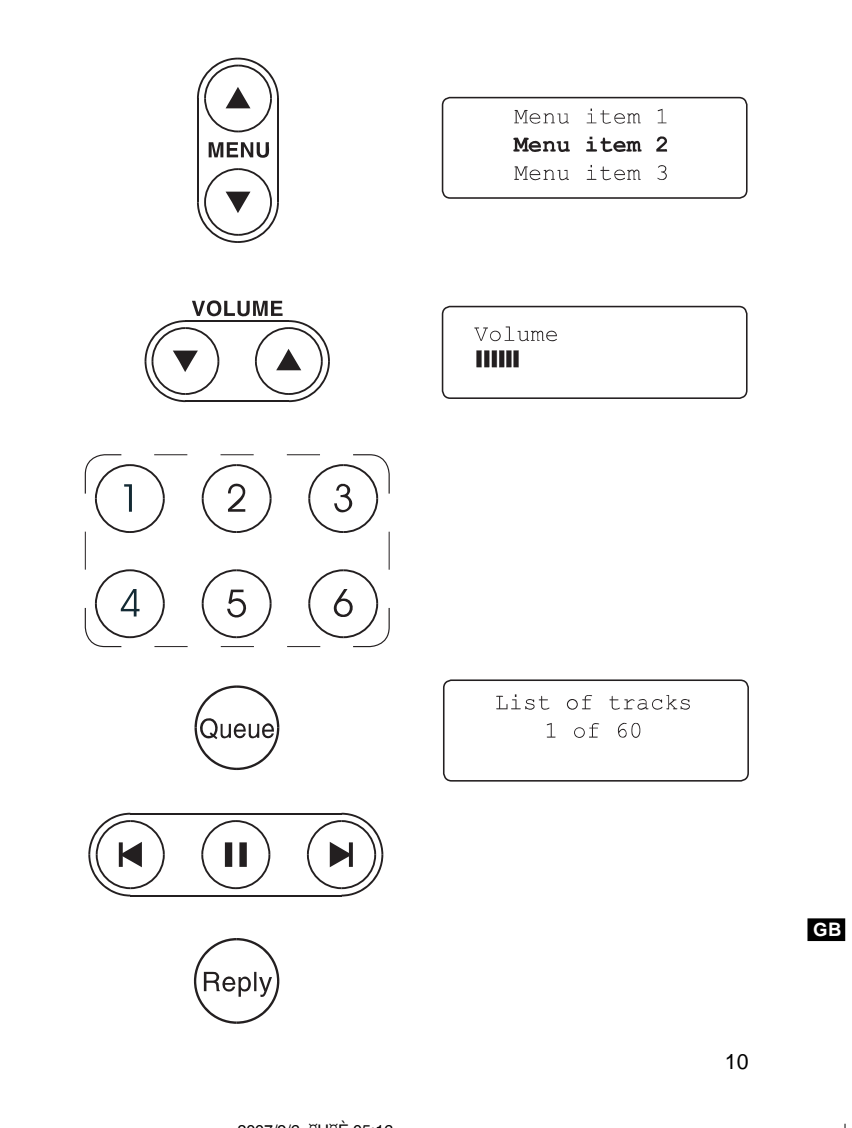

**Connecting your radio to your computer network**

- 1. Place your radio on a .at surface and plug the mains lead into the Mains input socket located on the rear of your radio (marked 'AC in') ensuring that the plug is pushed fully into the socket.
- 2. If planning to use a wired network connect the Ethernet cable into the RJ-45 socket at the back of the radio. If a wired connection is present then the radio will use this in preference to a wireless connection.
- 3. Plug the other end of the mains lead into a wall socket and switch on the wall socket.

#### *IMPORTANT:*

 The mains plug is used as the means of connecting the radio to the mains supply. The mains socket used for the radio must remain accessible during normal use. In order to disconnect the radio from the mains completely, the mains plug should be removed from the mains socket outlet completely.

4. The display on the front of the radio will light up and say: 'Welcome to Internet Radio'. If you are using a wired Ethernet connection to your router, the radio should connect, and download a radio station list update. It will then go to the main mode menu, 'After you have connected to your network'.

 If you are not using a wired connection, or if the wired connection is not working, after a few seconds the display will change to show 'Scan for networks'.

 There are two indicator lights incorporated into the RJ-45 connector. If you have problems with your wired connection, they may help you to identify the possible cause of the problem.

 Green ON = Link established, Flashing = Data transfer Yellow  $ON = 100M$  bps link,  $OFF = 10M$  bps link

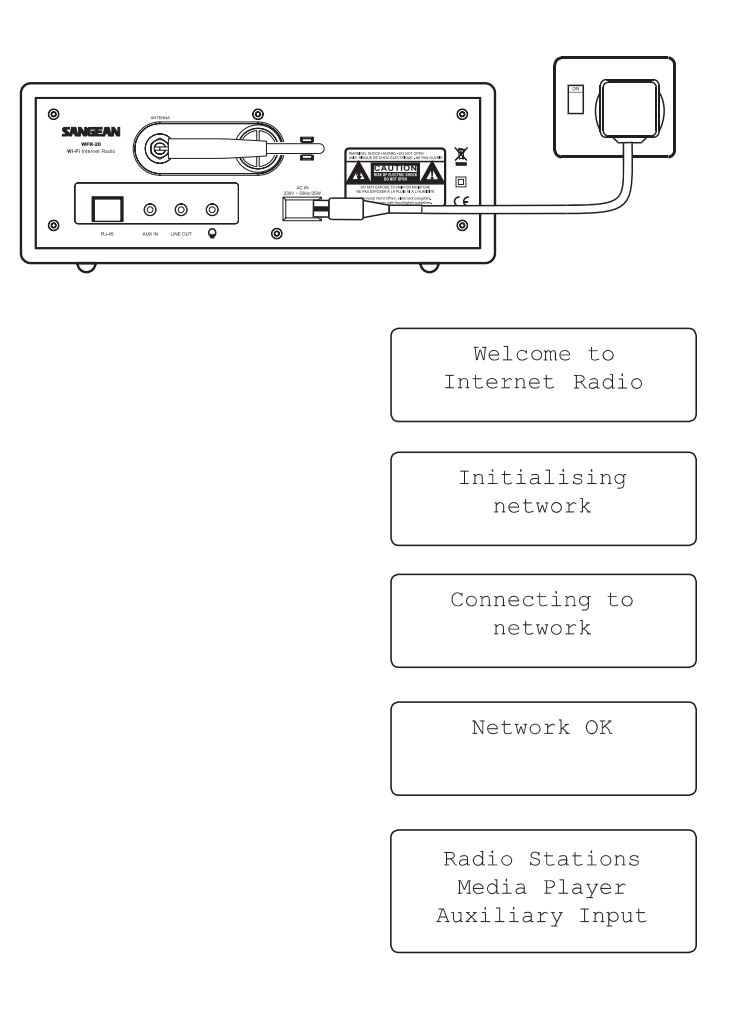

**Connecting to a wireless network**

1. When the display says 'Scan for networks', press the Select control. The radio will now scan for all available wireless networks and will show 'Scanning'.

 $\circledcirc$ 

- 2. If the radio cannot find a network then the display will say 'No Wireless Networks Found'. If this happens then you will have to get your wireless access point working - please see the instructions supplied with it.
- 3. When the radio finds your wireless network, it displays the Network Name (ESSID) for the access point on the screen. This is a name that is allocated to the access point by the person who set up the network - for example: 'My Home Network'.
- 4. It is possible, and in some locations highly likely, that your radio will find more than one wireless access point, in which case you should choose which one you need to connect to.
- 5. Rotate the Select control to see the ESSID for each access point that the radio has found. If your network is shown proceed to step 7 on the next page.
- 6. If your network is not found, it is possible that it is configured such that the ESSID is not broadcast (sometimes referred to as hidden). If this is the case then use the Back option and then select 'Enter network name'. This procedure is described in the 'Network Configuration Menu', 'Entering the network name manually'. If you know that your network name is not hidden, and it was not found, then either try re-scanning, or refer to 'Troubleshooting'.

 If you make a mistake at any point, use the Back option to go back to the previous screen.

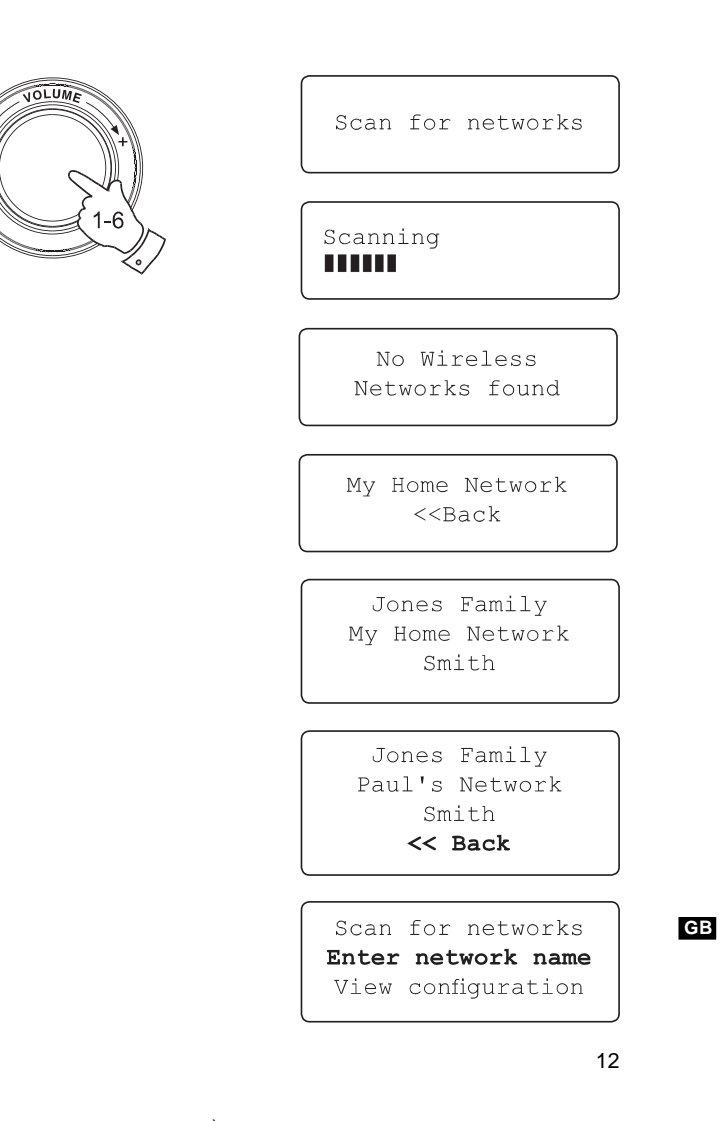

20070830\_WFR-20\_381R101-A\_GB.p65 <sup>15</sup> 2007/9/6, ¤U¤È 05:16

**Connecting to a wireless network cont.**

- 7. When the ESSID for the access point you want to connect to is highlighted on the screen, press the Select control.
- 8. If your network is not configured to need an encryption code, the screen should say 'Connecting to network', then 'Network OK'. If this is the case then you have successfully connected your radio to your network, so please proceed to the section 'After you have connected to your network' on the next page.
- 9. If the screen displays either 'Enter WEP key' or 'Enter WPA key', it is because the network is using one of the encryption systems: Wired Equivalent Privacy (WEP) or Wi-Fi Protected Access (WPA). You therefore need to enter the correct WEP or WPA key into the radio to allow it to communicate with your network. If you do not have the WEP or WPA key, then you should obtain it from the person who set your network. Some Wi-Fi routers may come with a key already set up by the supplier, in which case you should refer to the user documentation provided with it. WEP keys are 10 or 26 characters long (using 0 - 9, and A - F). Some Wi-Fi access points can also use pass-phrases for WEP but these do not conform to a defined standard and are not supported. WPA keys are usually set up using a pass-phrase of between 8 and 63 characters. Your Internet radio can accept pass-phrases for WPA keys.

 If the WEP or WPA key was previously entered and the radio has not had a factory reset the display will show 'Using saved key' and should then connect to the network.

10. After 3 seconds, the display goes into the key entry mode. To enter the key, use the knob to select each character of the key in turn, pressing the Select control after each character. Remember, WEP keys only use the numbers 0 - 9 and letters A - F. WPA keys are sensitive to upper and lower case characters so you must enter them exactly.

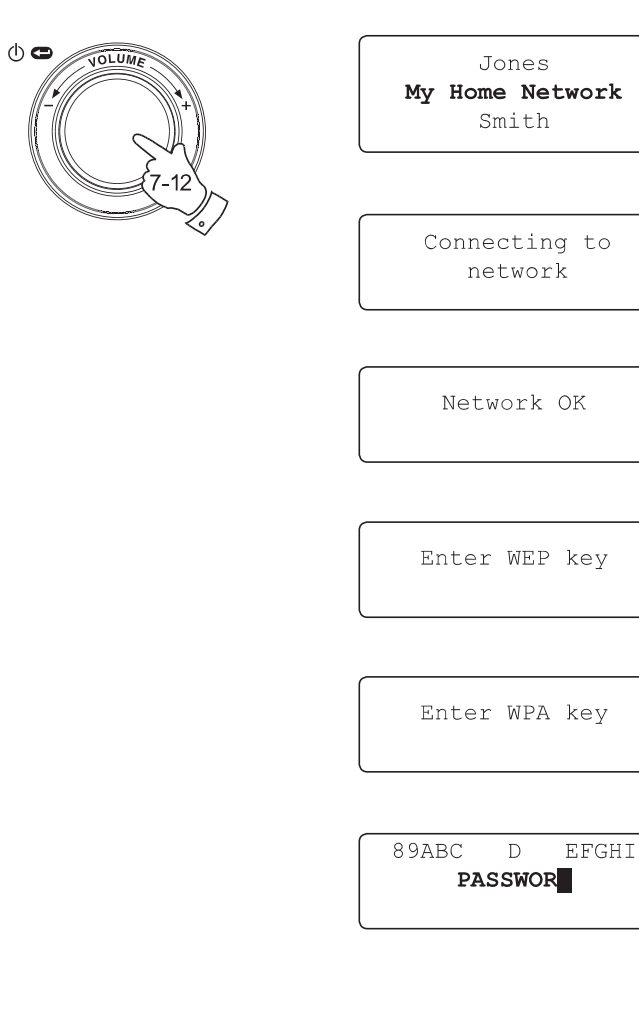

20070830\_WFR-20\_381R101-A\_GB.p65 <sup>16</sup> 2007/9/6, ¤U¤È 05:16

- 11. If you make an error use either the Back key on the remote control to delete the character entered, or give a long press on the Select control. Use the left and right arrows to move the block cursor to access incorrectly entered characters.
- 12. After the final character of the WEP or WPA key has been entered, locate the 'END' symbol and press the Select control. (The 'END' symbol is located between the punctuation symbols and the numbers 0 - 9.) The radio should now be able to connect to the network.

**After you have connected to your network**

- 1. Once connected to your radio to the network (and therefore also to the Internet) it will display the main Mode menu. This menu provides access to all major functions of the radio. There are also buttons on the remote control for each of the Mode menu options except for the Configure menu.
- 2. Rotate the Select control until the 'Off' option is highlighted on the display.

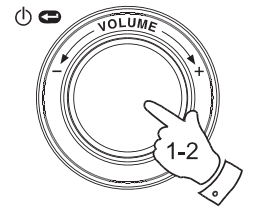

Connecting to network Network OK Radio Stations Media Player Auxiliary input

**END** 

**PASSWORD** 

 $\leftrightarrow$  01

 $() \sim$ 

Alarm clock Configure Off

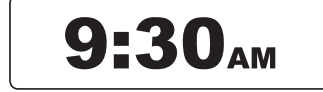

**GB**

**Switching your radio on**

- 1. With the radio in Standby mode (displaying the clock), press the Select control (or the On / Standby button on the remote control). Rotate the Select control forward and backward to highlight different elements in the menu.
- 2. When the first item 'Radio Stations' (or 'Stations') is highlighted, press the Select control to enter the Radio menu. Alternatively, you could press the Radio button on the remote control.
- 3. The Radio menu allows selection of radio station by location and genre. It also provides access to the radio station presets. When the radio first connected to the Internet it automatically stored a radio station in Preset 1. (If you don't like it, you can easily change it later.) Rotate the Select control so that the station name is highlighted on the display.
- 4. Press the Select control once more and the display will show 'Connecting' while it finds the audio stream for the station. After a few seconds you should hear the radio station, and then the display will change to show additional information from the broadcast.

#### **Volume control**

- 1. While the radio station is playing with its name on the radio's display, you can change the volume by rotating the Select control or by pressing the Volume up and Volume down buttons on the remote control.
- 2. If the radio is in its menu-browsing state, you can change the volume either pressing the Volume up and Volume down buttons on the remote control, or by waiting for the menu display to time-out (nominally 15 seconds) and then by rotating the Select control.

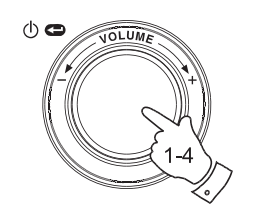

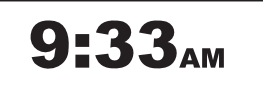

Radio Stations Media Player Auxiliary input Alarm clock Configure Off

Location Genre BBC Radio 1

BBC Radio 1 Next on BBC Radio 44kbps Real

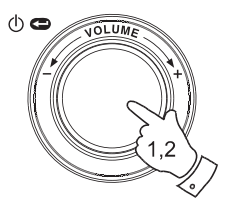

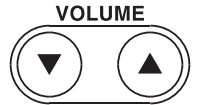

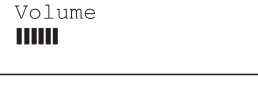

15

20070830\_WFR-20\_381R101-A\_GB.p65 <sup>18</sup> 2007/9/6, ¤U¤È 05:16

**Audio setting (tone control)**

Your radio has an Audio Settings menu where the bass and treble characteristics of the sound can be adjusted to your personal taste.

- 1. When the radios is playing, press and hold the Select control (or press and hold the Select button on the remote control). The radio will select the Audio menu which allows bass and treble adjustment as well as alternative access to the main Mode Menu.
- 2. If adjusting selecting bass, rotate the Select control until 'Bass' is highlighted on the display. Press and release the Select control. The display will show the current Bass level. Rotate the Select control to set the desired level (between -5 and +5) and press and release to confirm selection.
- 3. If selecting treble rotate the Select control until 'Treble' is highlighted on the display. Press and release the Select control. The display will show the current Treble level. Rotate the Select control to set the desired level (between -5 and +5) and press and release to confirm selection.
- 4. To quickly cancel any bass or treble setting, rotate the Select control until 'Flat' is highlighted on the display. Press and release the Select control and the equalization levels will be reset.

## **Switching your radio off**

The Audio settings menu also provides a quick way to switch off your radio. Give a long press to enter the menu, and then a short press to select the Off option. Your radio will immediately enter the Standby mode with the clock display. Alternatively you can use the Standby button on the remote control.

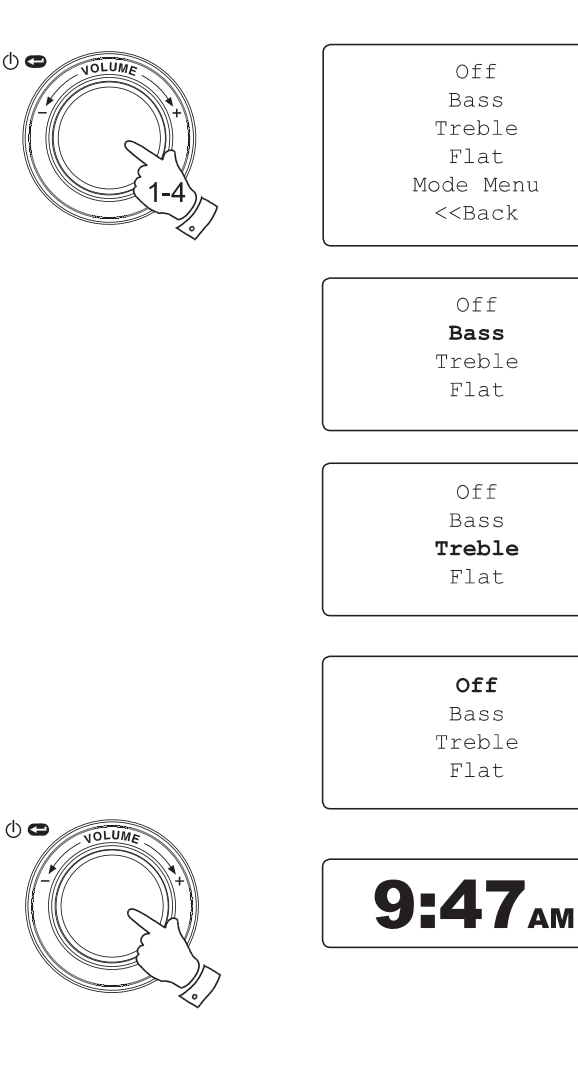

**GB**

16

20070830\_WFR-20\_381R101-A\_GB.p65 <sup>19</sup> 2007/9/6, ¤U¤È 05:16

**Selecting a radio station**

- 1. If the radio is in Standby mode press the Select control to switch it on. If the radio is already playing press the Select control to access the menus. If needed, use the Back option to access the main Mode menu.
- 2. Rotate the Select control until 'Radio Stations' is highlighted on the display.
- 3. Press the Select control so that the radio will enter the Radio Stations menu.
- 4. Rotate the Select control to choose between 'Location' or 'Genre'.

 Location enables you to choose a radio station from the list first by geographic region and then by country.

 Genre enables you to choose radio stations according to their content, for example Classic, Rock, Sport, News, etc.

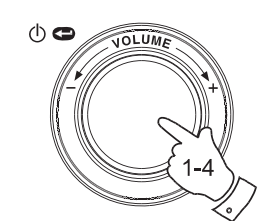

Radio Stations Media Player Auxiliary input Alarm clock Configure Off

> Location Genre BBC Radio 1

Location Genre BBC Radio 1 Preset 2 Preset 3

**Selecting a radio station by location**

- 1. Rotate the Select control to scroll through the list of regions. This menu is cyclic, i.e. you can scroll the list continually in either direction.
- 2. When your selected continent is highlighted on the display press the Select control to confirm your choice. Your radio will list the countries available. This menu is cyclic (so you can go back through the list to quickly access the UK, for example).
- 3. Rotate the Select control until your selected country is highlighted on the display. Press and release the Select control to confirm your choice. The station list for that country will appear on display.
- 4. Rotatethe Select control until your selected station name is highlighted on the display.
- 5. Press the Select control to confirm your choice of station. The display will show 'Connecting' while it .nds the new station.

Should you be unable to connect to a particular station, please note that some radio stations do not broadcast 24 hours per day, and some stations are not always on-line.

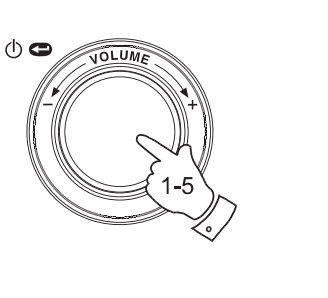

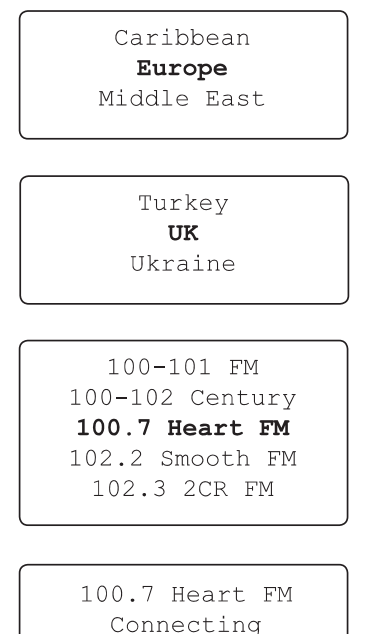

 $\mathbf{I}$ 

20070830\_WFR-20\_381R101-A\_GB.p65 <sup>21</sup> 2007/9/6, ¤U¤È 05:16

**GB**

**Selecting a radio station by genre**

- 1. Rotate the Select control to scroll through the list of content types. This menu is cyclic - you can scroll the list continually in either direction.
- 2. When your selected Genre is highlighted on the display press the Select control to confirm your choice. Your radio will then enter the station list. This menu is cyclic.
- 3. Rotatethe Select control until your selected station name is highlighted on the display.
- 4. Press the Select control to select the station. The display will show 'Connecting' while it finds the new station.

Should you be unable to connect to a particular station, please note that some radio stations do not broadcast 24 hours per day, and some stations are not always on-line.

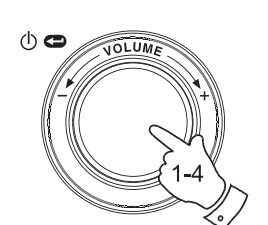

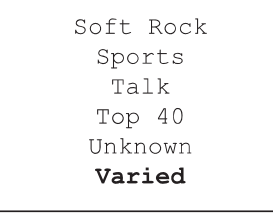

100-101 FM 100-102 Century 100.7 Heart FM 102.2 Smooth FM 102.3 2CR FM

100.7 Heart FM Connecting  $\blacksquare$ 

# **Storing a radio station in a preset**

There are 12 memory presets available. All may be accessed using the rotary control. Additionally, presets 1 -6 may be accessed using the remote control.

- 1. Select the required station as previously described.
- 2. When the radio is playing use the Select control to access the Radio Stations menu. If needed, use the Back option.
- 3. In the Radio Stations menu rotate the Select control to display the preset station list.
- 4. Scroll through the preset list until you reach the next available preset (or a preset that you wish to change).
- 5. Press and hold the Select control until the display shows that the station has been stored - for example, 'Assigned To Preset 1'. The station will be stored under this chosen preset. Repeat this procedure for any other preset memories that you wish to configure.
- 6. If using the remote control, presets 1 6 can be stored by pressing and holding the required preset button on the remote control without the need to navigate the radio menus.

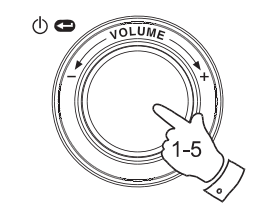

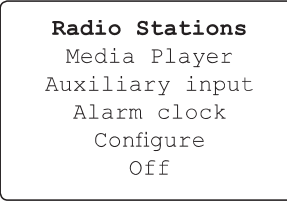

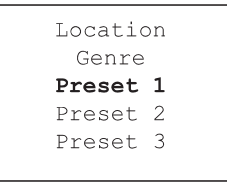

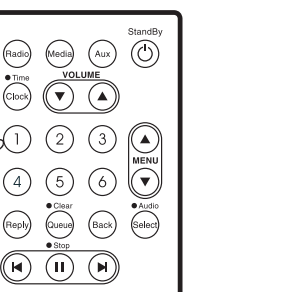

RC-P6

Assigned to Preset 1

**GB**

**Recalling a preset radio station**

- 1. When the radio is playing use the Select control to access the Radio Stations menu. If needed, use the Back option.
- 2. In the Radio Stations menu rotate the Select control to display the preset station list.
- 3. Rotatethe Select control to scroll through the presetstation list (presets 1 - 12).
- 4. Highlight the required saved radio station and press and release the Select control. The radio will connect to the station stored in preset memory.
- 5. Alternatively, presets 1 6 can be recalled by brie.y pressing the required preset button on the remote control without the need to navigate the radio menus.

#### Note:

If you have not previously stored a radio station in the selected preset, your current radio station will continue to play.

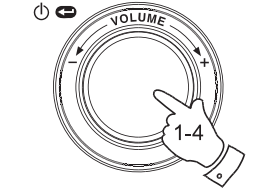

Radio Stations Media Player Auxiliary input Alarm clock Configure Off

Location Genre 100.7 Heart FM Planet Rock Preset 3 BBC Radio 4 Preset 5 Radio Luxembourg Radio Caroline

**WENI**  $(n)$  $RC-P6$ 

 $\fbox{Radio} \fbox{(-1)}$ 

#### **Listening to previously broadcast material**

Some radio stations allow you listen to programmes that have already been broadcast. When you select a radio station that has this facility, the station does not start playing immediately, but instead the display shows the options 'Live' and 'On demand'.

1. Rotate the Select control to highlight 'Live' or 'On Demand'.

- 2. Press and release the Select control to select: 'Live' - plays the current output from the station as normal. 'On Demand' - lets you listen to previous broadcasts. The options will depend on the station you have chosen.
- 3. When you choose 'On Demand', the display shows the names of the programmes available.
- 4. Rotate the Select control to highlight the programme that you wish to listen to. Press the Select control to select the programme.
- 5. When you have chosen the programme you want to listen to, either it will start to play, or the display may show a list of days for you to choose from, or it may show you a playback start time of 00:00. Note that this is not the time that the original broadcast took place. It is the time after the start of the programme from which the radio will start playing. If a start time is displayed, skip to step 7.
- 6. Rotate the Select control to select the day the programme was broadcast. Press the Select control to choose the day. The display will then show a programme start time of 00:00.

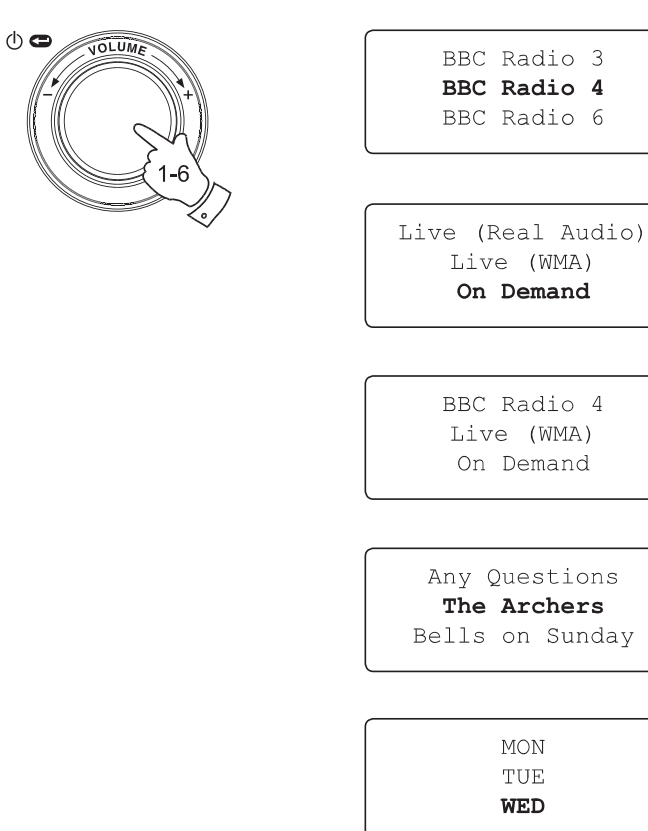

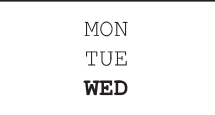

**GB**

22

20070830\_WFR-20\_381R101-A\_GB.p65 <sup>25</sup> 2007/9/6, ¤U¤È 05:17

7. To listen from the beginning of the programme, press the Select control again. Alternatively, rotate the Select control to choose the required start time and then press the Select control to start the programme playing.

### **Fast-forward / Rewind broadcasts**

Stations which enable you to listen to previously broadcast programmes also allow you to fast-forward and rewind to any point within the programme.

- 1. Press the Fast-forward button on the remote control. The elapsed time that the programme has been playing will be displayed and will automatically advance in 30 second increments.
- 2. When the required time into the programme is reached, press the Select button.
- 3. Press the Rewind buttonon the remote controlto rewind. The elapsed time that the programme has been playing will be displayed and will automatically count back in 30 second increments.
- 4. When the required time into the programme is reached, press the Select button and the programme will resume from that point.

**Play / Pause function**

When listening to previously broadcast material, it is possible to temporarily pause the programme if needed.

To pause playback press the Play / Pause button on the remote control. To resume playback press the Play / Pause button again.

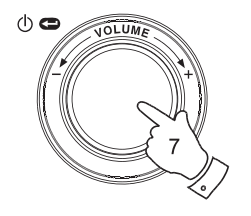

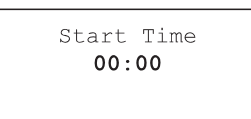

The Archers - Wed BBC Radio 4  $03:45$  44k

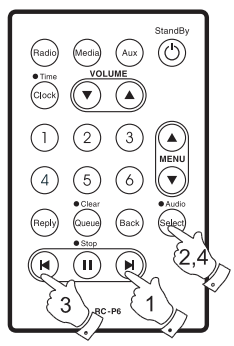

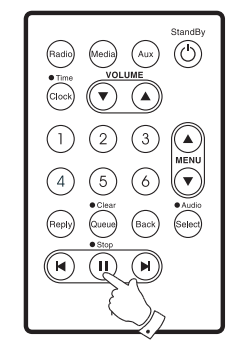

#### **Customising your radio on website**

In addition to storing your favourite radio stations in the radio presets, your radio allows you to create a customised list of stations which can appear in a special menu on the radio called 'My Stuff'.

The WFR-20 uses Internet Radio technology which has been developed by a British company, Reciva Limited, based near Cambridge. Reciva allow you to register your radio on their web site, and then to associate a choice of radio stations with your radio. These stations can be selected from the large selection already listed. Additionally, if you find a radio station that is not listed then you may also add the Internet address (URL) of the station's audio stream to your selection.

**Registering an account on Reciva's website**

- 1. Open the website, http://www.reciva.com, using the Internet browser on your computer. Click on the 'My Account' link and follow the on-screen instructions to register an account. Please note, during the registration process, a validation code will be sent to you via email. Please enter this code when prompted to do so.
- 2. After logging into your account, you will be able to edit your information for 'My Stations', 'My Streams', 'My Details' and 'My Radios' from the 'My Account' section.
- 3. You can now add your Internet Radio to your account on the website by accessing the 'My Radios' link. From the 'My Radios' section, you will need to enter in your radio's eight-digit serial number, which can be found from the 'Configure > Version' menu on the radio, and you will also need to enter in your radio's registration code - which can be found from the 'Configure > Register' menu on the radio.

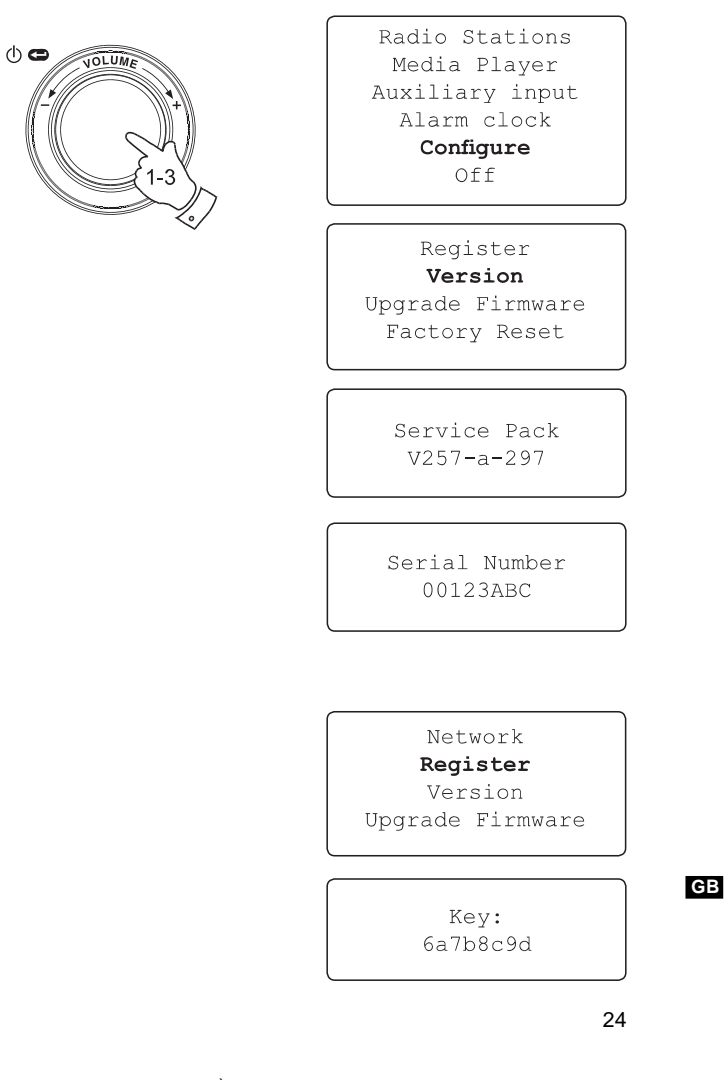

20070830\_WFR-20\_381R101-A\_GB.p65 <sup>27</sup> 2007/9/6, ¤U¤È 05:17

## **Configure My Stations**

- 1. Using Reciva's website at http://www.reciva.com, it is possible to search for radio stations that are available in Reciva's stations database. Whenever stations are searched for on the website, they will be displayed in a list of search results together with a link to Add to My Stations.
- 2. Clicking on the Add to My Stations link, will add the station to your account's My Stations list. This list can be edited by clicking on My Stations under the My Account section on the website.
- 3. Once you have Internet stations available in your My Stations list, you may play these stations from your Internet Radio. These stations will be available on your radio from the menu item: 'Radio Stations > My Stuff > My Stations'.

Please note, the My Stuff menu item and your personal selection of radio stations (My Stations) will only be available on your radio once your radio has downloaded a new radio stations list. To cause the radio to download a new list of stations immediately, please remove and reconnect the power to your radio.

#### **If a radio station is not listed**

If you want to listen to a particular radio station which is currently not listed in your radio or on Reciva's web site, you can enter a request for them to add the radio station to their database.

# Radio Stations

Media Player Auxiliary input Alarm clock Configure Off

Location Genre My Stuff Preset 1 Preset 2 Preset 3

> My Stations  $<<$  Back

25

20070830\_WFR-20\_381R101-A\_GB.p65 <sup>28</sup> 2007/9/6, ¤U¤È 05:17

### **Configure My Streams**

- 1. Once logged into your Reciva website account, you can add your own Internet radio streams to the My Streams section, which is listed under the My Account section. Typically, these will be Internet radio stations that you will have found using your computer.
- 2. Clicking on My Streams will prompt you to enter the station's name and its media stream URL. The media stream URL should be a link to a website's actual audio stream. If you have any doubt about locating the media stream URL from a webpage, then please refer to the FAQs section on Reciva's website, http://www.reciva.com.
- 3. Once you have Internet radio streams available in your My Streams list, you may play these stations from your Internet Radio. These stations will be available on your radio from the menu item: 'Stations > My Stuff > My Streams'.

Please note, the My Stuff menu item and your personal selection of radio streams (My Streams) will only be available on your radio once your radio has downloaded a new radio stations list. To cause the radio to download a new list of stations immediately, please remove and reconnect the power to your radio.

#### Radio Stations

Media Player Auxiliary input Alarm clock Configure Off

Location Genre My Stuff Preset 1 Preset 2 Preset 3

My Stations My Streams  $<<$  Back

**GB**

### **Media Player**

#### **Media player basics**

The Media Player allows you to play audio files which are stored on a computer on your network. Supported file formats are MP3, WMA, AAC, WAV, FLAC, AIFF, Real Audio, AU and playlists (M3U). Note that the playback of DRM protected content is not supported.

Your radio supports two file access methods. It can connect to folders shared on the network, commonly known as Windows Shares. It can also connect with file server applications using the Universal Plug and Play (UPnP) protocol.

All of the supported file types are playable in Windows Shares mode. When using a UPnP server, the playable file types are dependant on the server softwareused.Forexample Microsoft Windows Media Player 11 can serve MP3, WMA and WAV files. To be able to play the other supported file types via UPnP you may need to install additional third-party software.

When using Windows Shares, music selection is by Artist, by Album and optionally by track within an Album. When using a UPnPserver, the search and selection criteria are determined by the server, but typically include additional options such as Genre. Many server applications also allow you to access files according to the folders within which they are stored.

Note that the references to 'PC' in this section refer to any computer device that may be sharing content on your network, whether it is a Windows device, an Apple computer, a Linux device, or any other. We use the generic term 'PC' simply because it is short and convenient.

#### **Using Windows Shares**

Setting up your Windows PC to allow the radio to access your audio files via Windows Shares.

- 1. Please ensure that your PC is available on the same network as your Internet radio. Using Windows Explorer, locate the folder where your audio files are stored.
- 2. Right click on the folder.
- 3. Select 'Properties'.
- 4. Click on 'Sharing'.
- 5. Select 'Share this folder on the network' and 'Allow network users to change my files'.

Please note, do not try to make your 'My Documents' or any of its sub-folders (e.g. 'My Music') shareable.

**Locate the shared audio files using the radio**

- 1. Usethe Select control to switch on your radio and to access the menus. If needed, use the Back option to access the main Mode menu.
- 2. Rotate the Select control until 'Media Player' is highlighted on the display and press the Select control. Alternatively, use the Media button on the remote control
- 3. Rotate the Select control until 'Windows Shares' is highlighted, then press to select this option.
- 4. Rotate the Select control until 'Scan for PCs' is highlighted and press the Select control again.
- 5. The radio will now display 'Finding PCs'. If any PCs are sharing folders on the network they will be shown. When the search is complete, rotate the Select control to highlight the PC which is sharing your files. If your PC does not appear, check its file sharing and firewall settings.
- 6. Press the Select control. The radio will then search the selected PC for shared folders. If the PC's security settings require it, the radio may ask for a user name and password. Enter these according to your PC's settings.
- 7. Rotate the Select control to highlight the correct shared folder and press the Select control to confirm the selection.
- 8. The radio will display 'File Scan…' as it scans through the media files in the shared folder. The bottom row of the display will show some file or folder names to indicate that the file scan is in progress. If you have a large number of audio files this could take several minutes to complete.

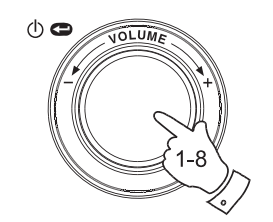

Radio Stations Media Player Auxiliary input Alarm clock Configure Off

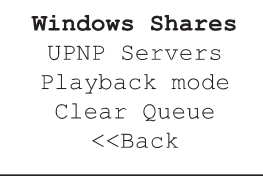

By Album By Artist Scan for PC's Rescan Folder

Finding PC's

Gerry's PC Jennifer's PC Mum's PC

**GB**

File Scan

28

20070830\_WFR-20\_381R101-A\_GB.p65 <sup>31</sup> 2007/9/6, ¤U¤È 05:17

- 9. Once the radio has .nished scanning, it will display 'By Album', 'By Artist', etc. Use the Select control to scroll through the scanned media files, which will now be organised 'By Album', 'By Artist' and 'Playlists'
- if available.

Note that the first time the file scan is performed, a file called '.reciva\_ media\_cache' is written to the folder where the audio files are stored. This file is created by the scanning software in order to speed up subsequent file scans.

**Set up a Windows PC to allow the radio to access your audio files via a UPnP server**

- 1. If your PC is running Microsoft Windows XP or Windows Vista then you can use Microsoft's Windows Media Player 11 (WMP 11) to act as your UPnP (Universal Plug and Play) media server. If not already installed on your PC, Windows Media Player 11 may be downloaded from Microsoft's website and installed by following the instructions detailed in its installation wizard, or by using Microsoft's Windows Update facility.
- 2. Once installed, WMP 11 can create a library from all the media files available to it on your PC. To add new media files to the library, select 'File > Add to Library… > Advanced Options', click 'Add' and choose the files you wish to add and click 'OK'.

You will now need to connect your Internet radio to Windows Media Player 11 and configure it to allow the radio to access your media library. In order to this, you will need to follow these next steps.

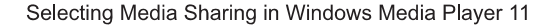

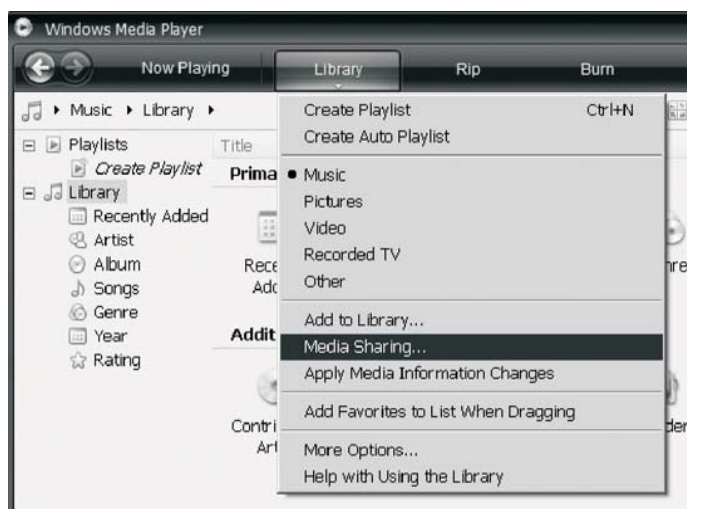

29

20070830\_WFR-20\_381R101-A\_GB.p65 <sup>32</sup> 2007/9/6, ¤U¤È 05:17